## Clarice <sup>Book</sup> Italic O P E N O T Y P E

A Sophisticated Family with Nine Weights Small Caps Petite Caps Lining Figures Old Style Figures Tabular Figures Ligatures

Book Medium *Medium Italic* **Bold** *Bold Italic* Black *Black Italic* Inline

# SMALL PETITE

Clarice Book, Medium, Bold and Black all have three separate sets of Capitals. **CAPS** matching the height of the cap-height, **SMALL CAPS** that are slightly shorter and **PETITE CAPS** matching the lower case x-height.

**SMALL CAPS** are easily accessible in both Illustrator and InDesign. The process of calling out **PETITE CAPS** are different in the two applications.

### **To convert lower case to Petite Caps:** ILLUSTRATOR CS

Swipe lower case letters only. Then click the "Stylistic Alternate" button in the OpenType tab.

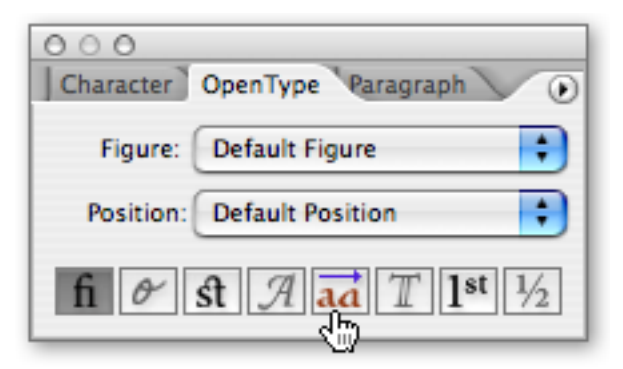

### INDESIGN CS

Swipe lower case letters only. Then through the Character Tab, got to "OpenType/Stylistic Sets/Set 1." Set this configuration up as a Character Style and Petite Caps will be available with one click through the Character Style Tab.

Default Proportional Lining Figures Also available as Tabular Lining Figures

> Proportional Old Style Figures

Superior Figures

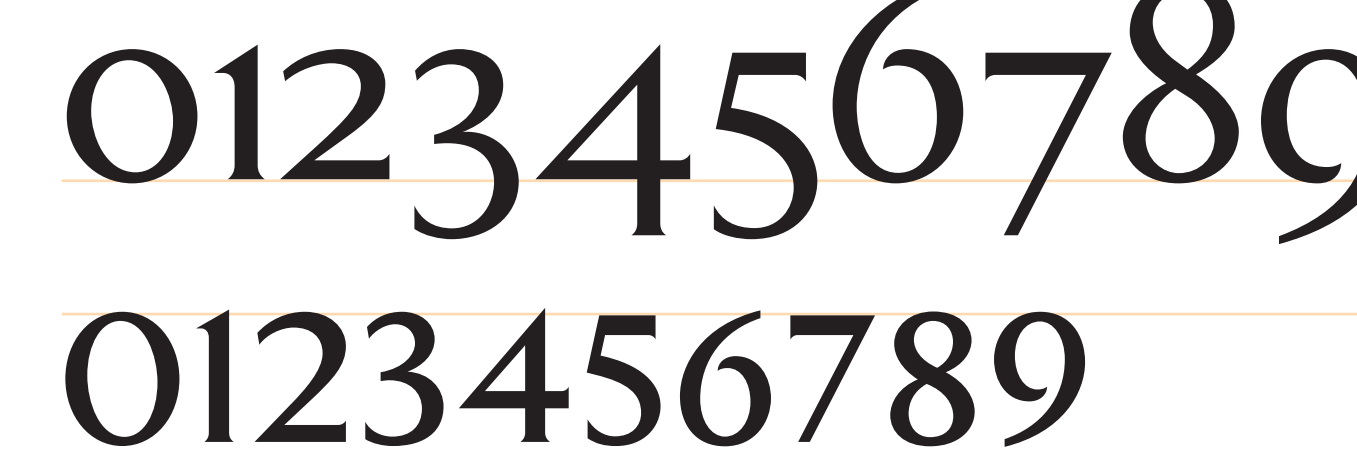

0123456789

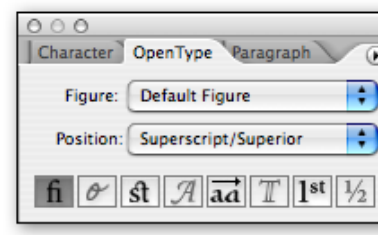

**To convert Lining Figures to OpenType Superior Figures:** ILLUSTRATOR CS

Swipe lower Lining Figures. In the OpenType tab, select Figure: Default Figure and Position: Superscript/Superior

#### INDESIGN CS

Swipe lower Lining Figures. In the Character tab, go to OpenType/ Superscript/Superior